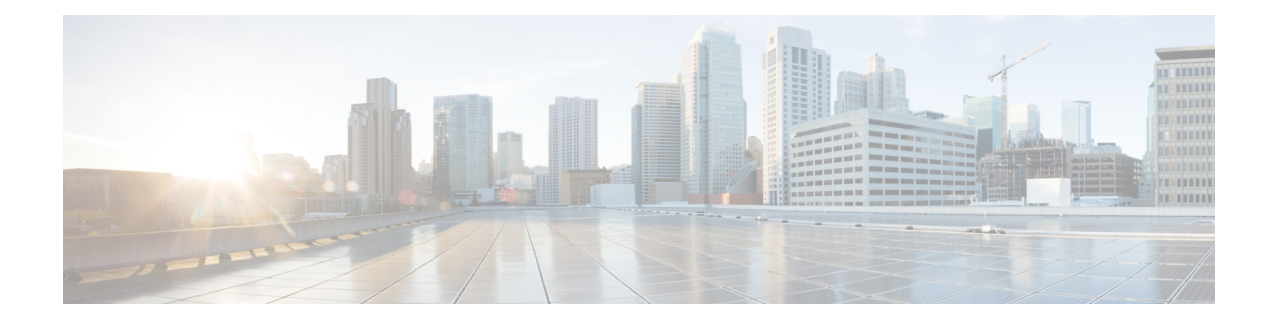

# **Configuring Network-Related Settings**

This chapter includes the following sections:

- Server NIC [Configuration,](#page-0-0) on page 1
- Common Properties [Configuration,](#page-9-0) on page 10
- [Configuring](#page-11-0) IPv4, on page 12
- [Configuring](#page-13-0) IPv6, on page 14
- [Configuring](#page-16-0) ICMP, on page 17
- [Configuring](#page-17-0) the Server VLAN, on page 18
- [Connecting](#page-19-0) to a Port Profile, on page 20
- Network Interface [Configuration,](#page-20-0) on page 21
- Network Security [Configuration,](#page-22-0) on page 23
- Network Time Protocol [Configuration,](#page-24-0) on page 25
- Pinging an IP [address,](#page-25-0) on page 26

# <span id="page-0-0"></span>**Server NIC Configuration**

## **Server NICs**

#### **NIC Mode**

The NIC mode setting determines which ports can reach the Cisco IMC. The following network mode options are available, depending on your platform:

- **Dedicated**—The management port that is used to access the Cisco IMC.
- **Cisco Card**—Any port on the adapter card that can be used to access the Cisco IMC. The Cisco adapter card has to be installed in a slot with Network the Communications Services Interface protocol support (NCSI).
- **Shared LOM**—Any LOM (LAN on Motherboard) port that can be used to access Cisco IMC.
- **Shared LOM Extended**—Any LOM port or adapter card port that can be used to access Cisco IMC. The Cisco adapter card has to be installed in a slot with NCSI support.

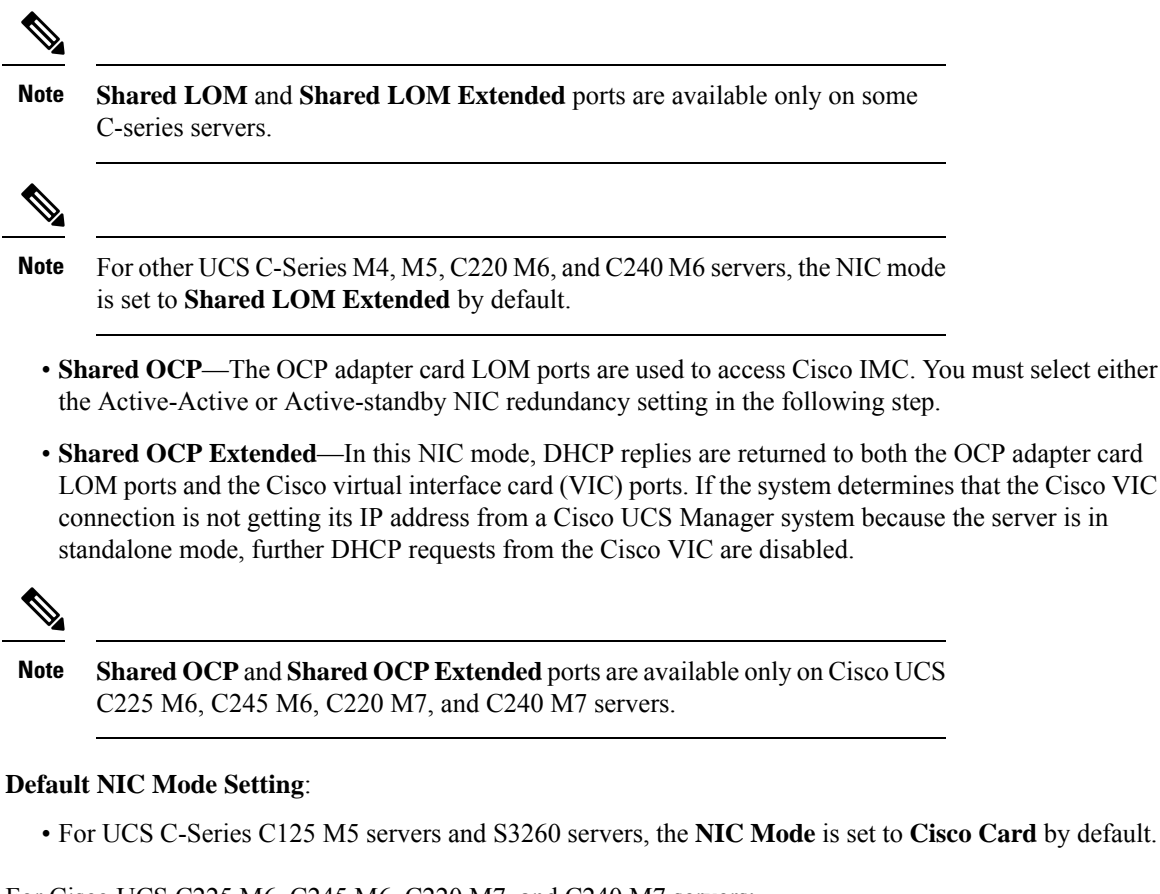

For Cisco UCS C225 M6, C245 M6, C220 M7, and C240 M7 servers:

- if the server has a Cisco VIC card with OCP card, then the default NIC mode is **Shared OCP Extended** and **NIC Redundancy** is set to **active-active**.
- if the server has VIC card populated in NCSI supported slots and no OCP card, then the default NIC mode is **Cisco Card**.
- if the server does not have any VIC card and OCP card, the default NIC mode is **Dedicated** and **NIC Redundancy** is set to **None**.

#### **NIC Redundancy**

The following NIC redundancy options are available, depending on the selected NIC mode and your platform:

- **active-active**—If supported, all ports that are associated with the configured NIC mode operate simultaneously. This feature increases throughput and provides multiple paths to the Cisco IMC.
- **active-standby**—If a port that is associated with the configured NIC mode fails, traffic fails over to one of the other ports associated with the NIC mode.

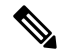

If you choose this option, make sure that all ports associated with the configured NIC mode are connected to the same subnet to ensure that traffic is secure regardless of which port is used. **Note**

• **None**—In *Dedicated* mode, NIC redundancy is set to *None*.

The available redundancy modes vary depending on the selected network mode and your platform. For the available modes, see the *Hardware Installation Guide* (HIG) for the type of server you are using. The C-Series HIGs are available at the following URL:

[http://www.cisco.com/en/US/products/ps10493/prod\\_installation\\_guides\\_list.html](http://www.cisco.com/en/US/products/ps10493/prod_installation_guides_list.html)

#### **VIC Slots**

The VIC slot that can be used for management functions in Cisco card mode.

For C240 M6, C245 M6, and C240 M7, VIC slot options are as follows:

- **Riser 1**—Slot 1 and Slot 2
- **Riser 2**—Slot 4 and Slot 5
- **mLOM**

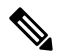

For C240 M6, C245 M6, and C240 M7, after resetting to factory default settings, the slot precedence is as follows: **Note**

- **1.** mLOM
- **2.** Riser 1 Slot 2; and Riser 2 Slot 5
- **3.** Riser 1 Slot 1; and Riser 2- Slot 4

For C220 M6, C225 M6, and C220 M7, VIC slot options are as follows:

- **Riser 1**—Slot 1 is selected.
- **Riser 3** —Slot 3 is selected.
- **mLOM**

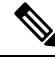

For C220 M6, C225 M6, and C220 M7, after resetting to factory default settings, the slot precedence is as follows: **Note**

- **1.** mLOM
- **2.** Riser 1 Slot 1
- **3.** Riser 3 Slot 3

For C125 M5, VIC slot option is **Riser 2**.

For C220 M4, C220 M5 and C240 M5 servers, VIC slot options are as follows:

- **Riser 1**—Slot 1 is selected.
- **Riser 2**—Slot 2 is selected.

• **FLEX LOM**—Slot 3 (MLOM) is selected.

For C240 M5 SD servers, VIC slot options are as follows:

- **Riser 2** Slot 2 is selected.
- **mLOM**—VIC cards in mLOM slot is selected.

For C240 M4 servers, VIC slot options are as follows:

- **Riser 1**—Slot 2 is the primary slot, but you can also use slot 1.
- **Riser 2**—Slot 5 is the primary slot, but you can also use slot 4.
- **FLEX LOM**—Slot 7 (MLOM) is selected.

For C480 M5 ML servers, Cisco card mode slot is Slot 11 and Slot 12.

The following options are available only on some UCS C-Series servers:

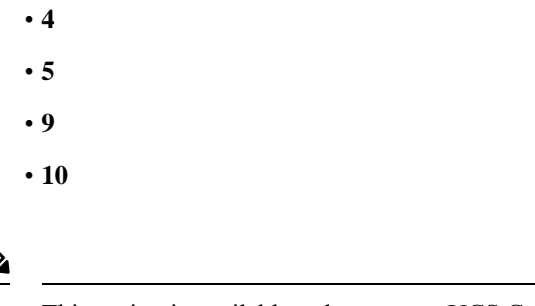

**Note** This option is available only on some UCS C-Series servers.

## **Configuring Server NICs**

Configure a server NIC when you want to set the NIC mode and NIC redundancy.

#### **Before you begin**

You must log in as a user with admin privileges to configure the NIC.

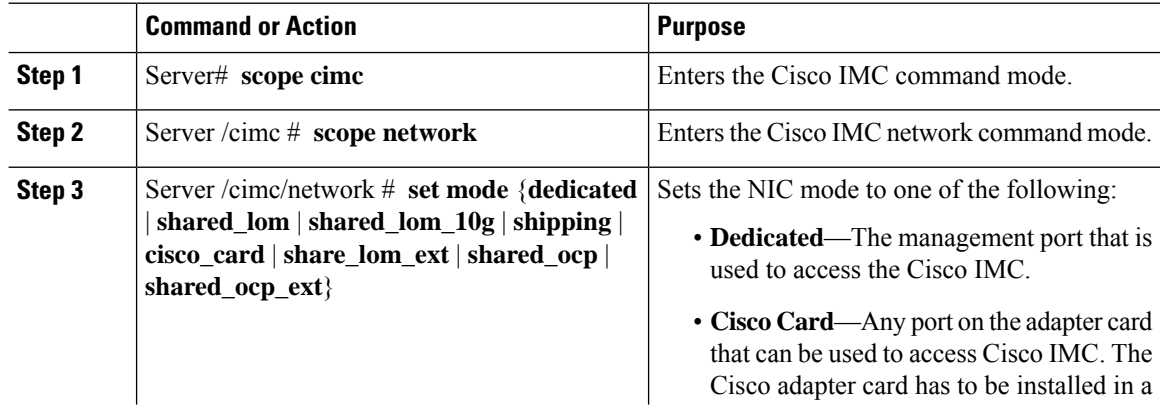

 $\mathbf{l}$ 

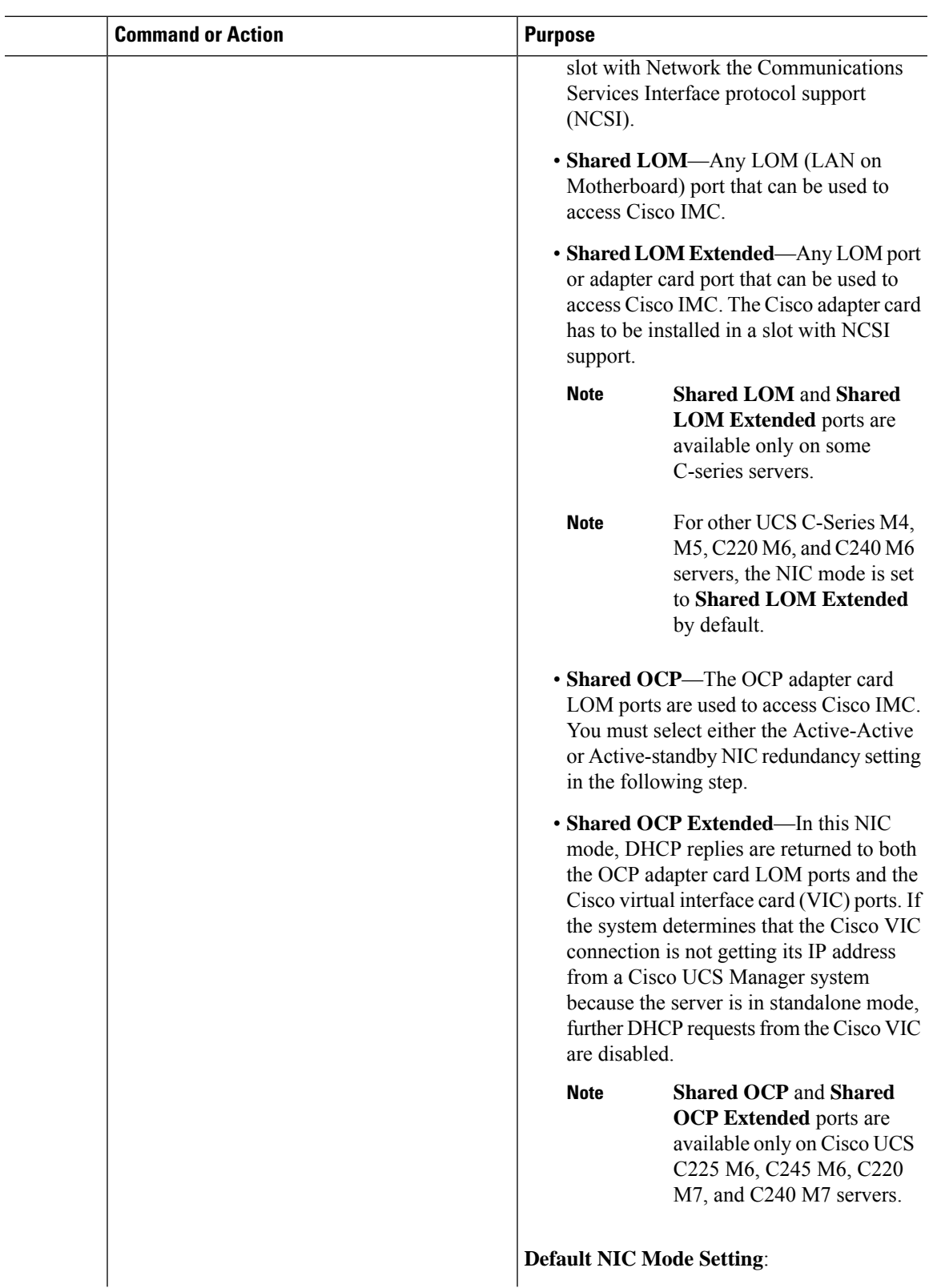

 $\mathbf I$ 

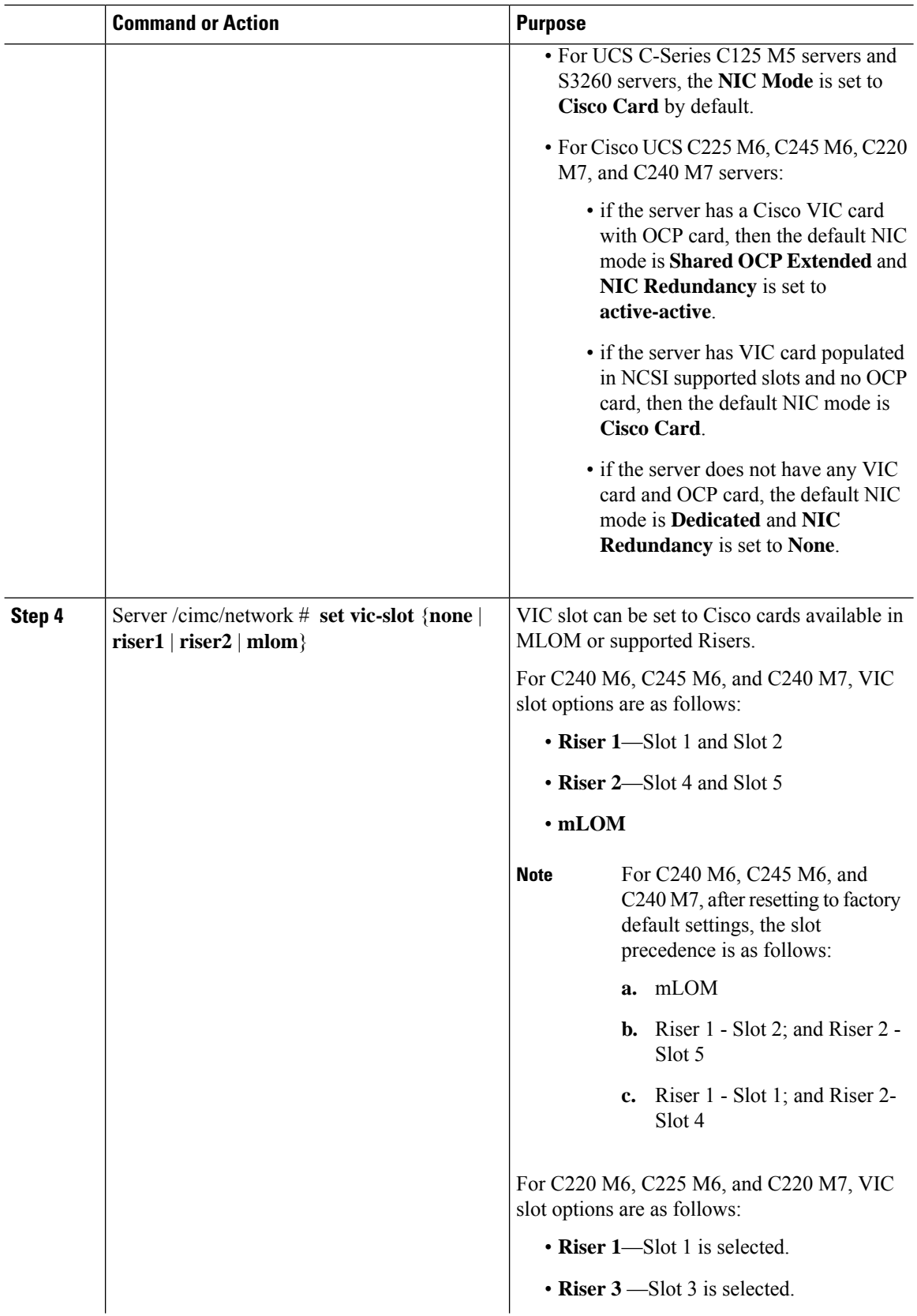

 $\mathbf l$ 

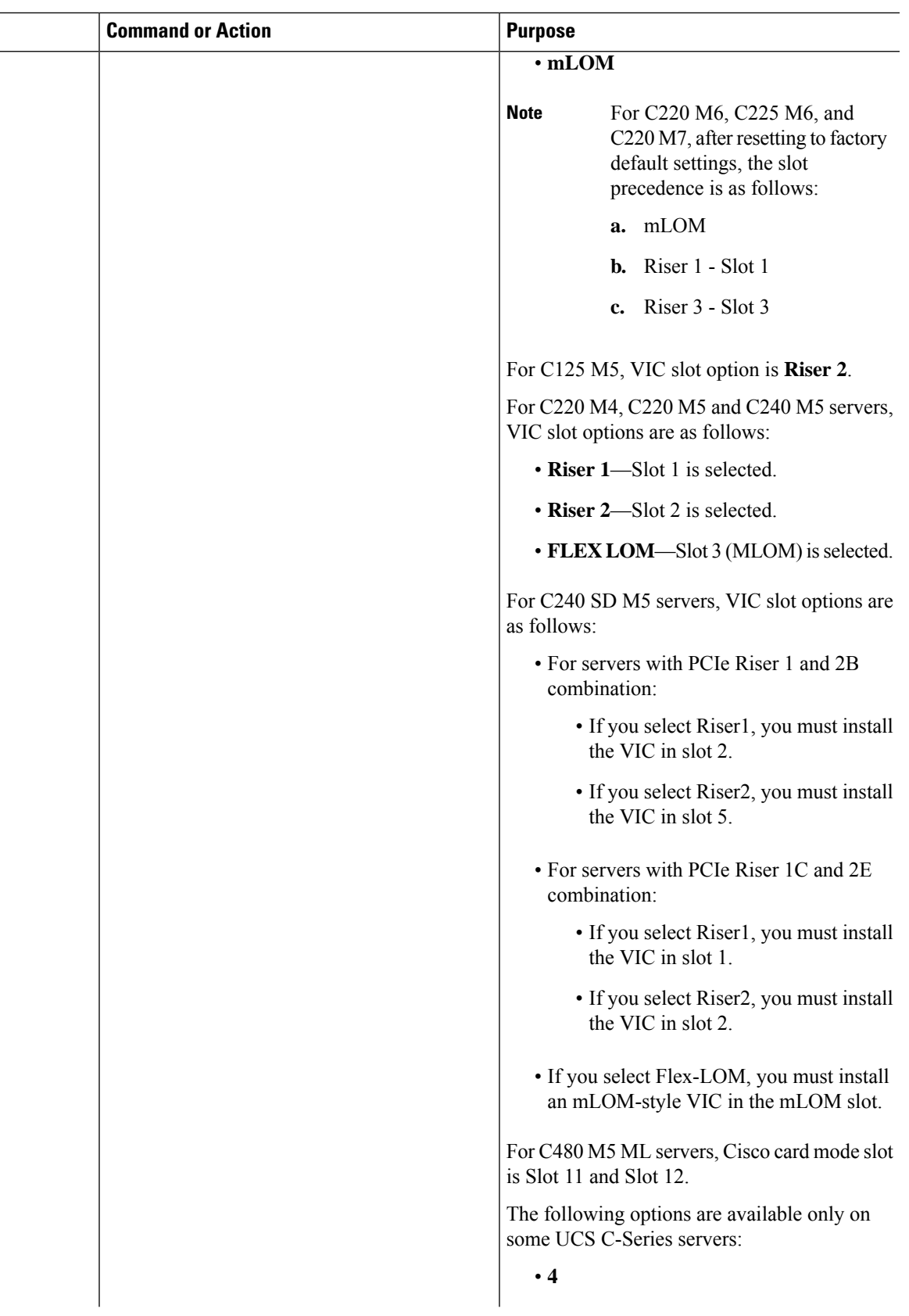

 $\mathbf I$ 

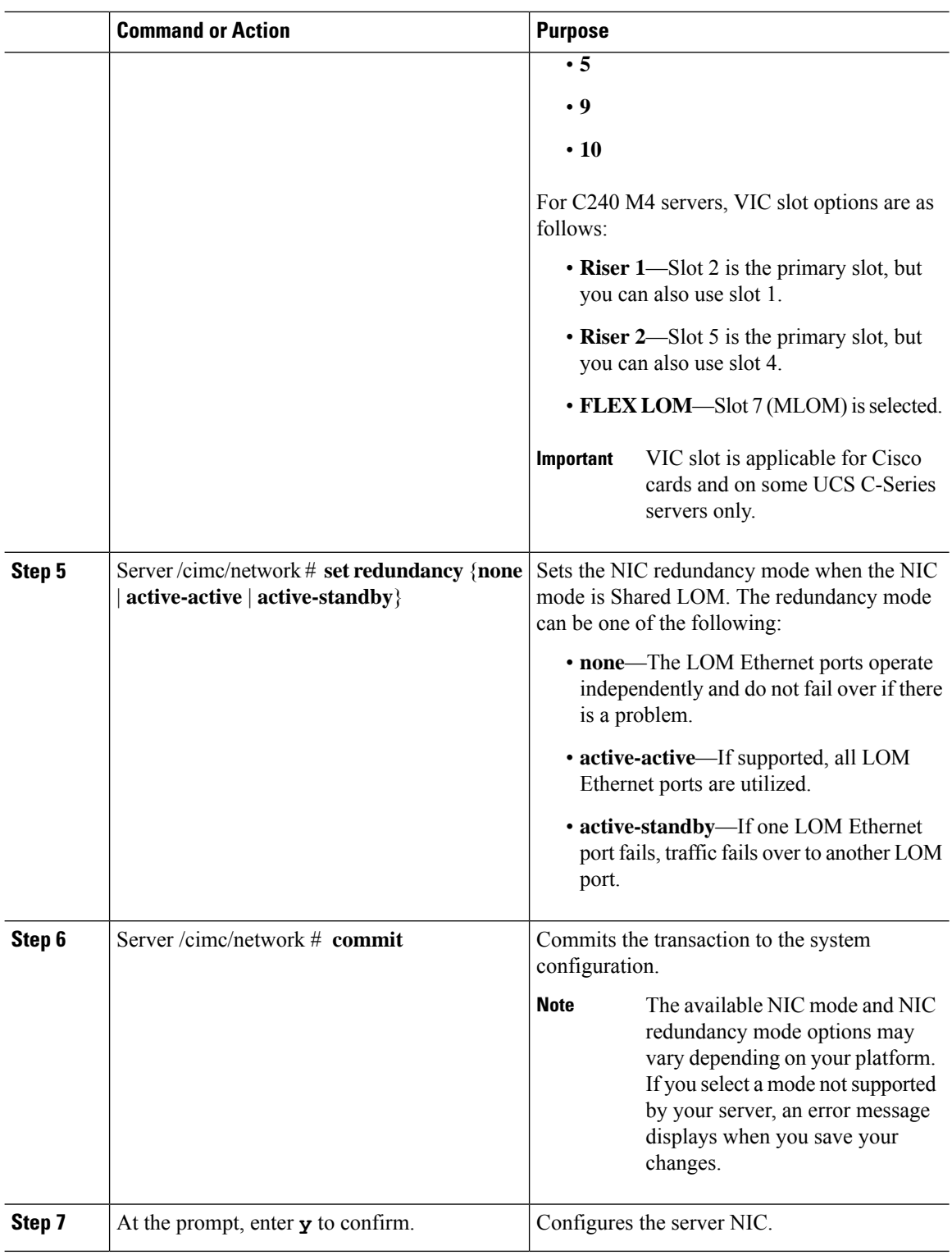

This example configures the Cisco IMC network interface:

```
scope cimc
Server /cimc # scope network
Server /cimc/network # set mode cisco_card
Server /cimc/network # set vic-slot <mlom>
Server /cimc/network *# set redundancy <active-active>
Server /cimc/network *# commit
Changes to the network settings will be applied immediately.
You may lose connectivity to the Cisco IMC and may have to log in again.
Do you wish to continue? [y/N] y
Server /cimc/network #
```
### **Cisco VIC mLOM and OCP Card Replacement Considerations**

In Cisco UCS C220 M7, C240 M7, C225 M6 and C245 M6 servers, Cisco IMC network connection may be lost in the following situations, while replacing Cisco VIC mLOM and OCP cards:

- If OCP card is replaced by Cisco VIC card in MLOM Slot and the NIC mode is set to **Shared OCP** or **Shared OCP Extended**.
- If Cisco VIC Card in MLOM Slot is replaced by OCP Card and NIC mode is set to **Cisco-card MLOM**.

Follow these recommendations while replacing Cisco VIC mLOM or OCP cards in Cisco UCS C220 M7, C240 M7, C225 M6 or C245 M6 servers to avoid loss of connectivity:

• Before replacing the card, configure any of the NIC modes that has network connected, other than **Cisco card MLOM**, **Shared OCP**, or **Shared OCP Extended**. After replacing the card, configure the appropriate NIC mode.

To set the NIC mode, refer *Server NIC Configuration* section in [Configuration](https://www.cisco.com/c/en/us/support/servers-unified-computing/ucs-c-series-integrated-management-controller/products-installation-and-configuration-guides-list.html) Guides for your Cisco IMC release.

• Or, after replacing the card, configure the appropriate NIC mode using Cisco IMC Configuration Utility/F8.

Refer *Connecting to the Server Locally For Setup* section in Install and [Upgrade](https://www.cisco.com/c/en/us/support/servers-unified-computing/ucs-c-series-rack-servers/products-installation-guides-list.html) Guides for your server.

- Or, after replacing the card, perform factory default settings using Cisco IMC Configuration Utility/F8 then perform the following steps:
- **1.** Once the server is rebooted, boot the system to Cisco IMC Configuration Utility/F8 then change the default password.
- **2.** Configure the appropriate NIC mode settings.

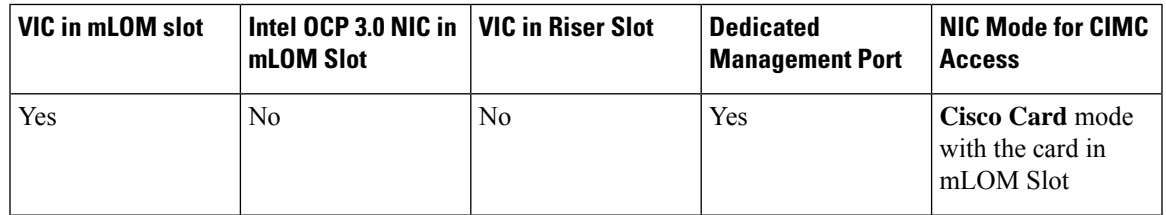

#### **Table 1: Factory Default Settings**

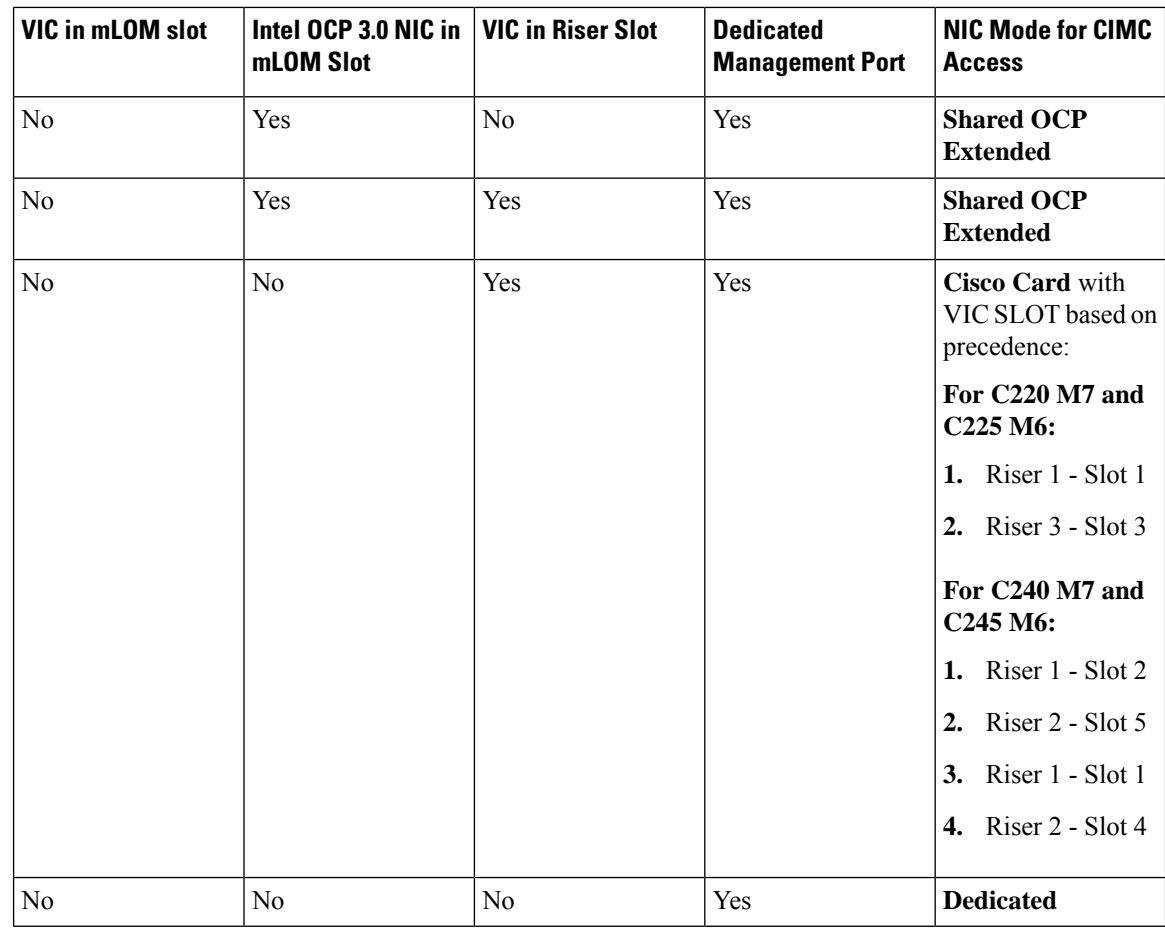

# <span id="page-9-0"></span>**Common Properties Configuration**

## **Overview to Common Properties Configuration**

#### **Hostname**

The Dynamic Host Configuration Protocol (DHCP) enhancement is available with the addition of the hostname to the DHCP packet, which can either be interpreted or displayed at the DHCP server side. The hostname, which is now added to the options field of the DHCP packet, sent in the DHCP DISCOVER packet that was initially sent to the DHCP server.

The default hostname of the server is changed from ucs-c2XX to CXXX-YYYYYY, where XXX is the model number and YYYYYY is the serial number of the server. This unique string acts as a client identifier, allows you to track and map the IP addresses that are leased out to Cisco IMC from the DHCP server. The default serial number is provided by the manufacturer as a sticker or label on the server to help you identify the server.

#### **Dynamic DNS**

Dynamic DNS (DDNS) is used to add or update the resource records on the DNS server from Cisco IMC. You can enable Dynamic DNS by using either the web UI or CLI. When you enable the DDNS option, the DDNS service records the current hostname, domain name, and the management IP address and updates the resource records in the DNS server from Cisco IMC.

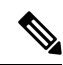

The DDNS server deletes the prior resource records (if any) and adds the new resource records to the DNS server if any one of the following DNS configuration is changed: **Note**

- Hostname
- Domain name in the LDAP settings
- When DDNS and DHCP are enabled, if the DHCP gets a new IP address or DNS IP or domain name due to a change in a network or a subnet.
- When DHCP is disabled and if you set the static IP address by using CLI or web UI.
- When you enter the **dns-use-dhcp** command.

**Dynamic DNS Update Domain**— You can specify the domain. The domain could be either main domain or any sub-domain. This domain name is appended to the hostname of the Cisco IMC for the DDNS update.

### **Configuring Common Properties**

Use common properties to describe your server.

#### **Before you begin**

You must log in as a user with admin privileges to configure common properties.

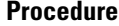

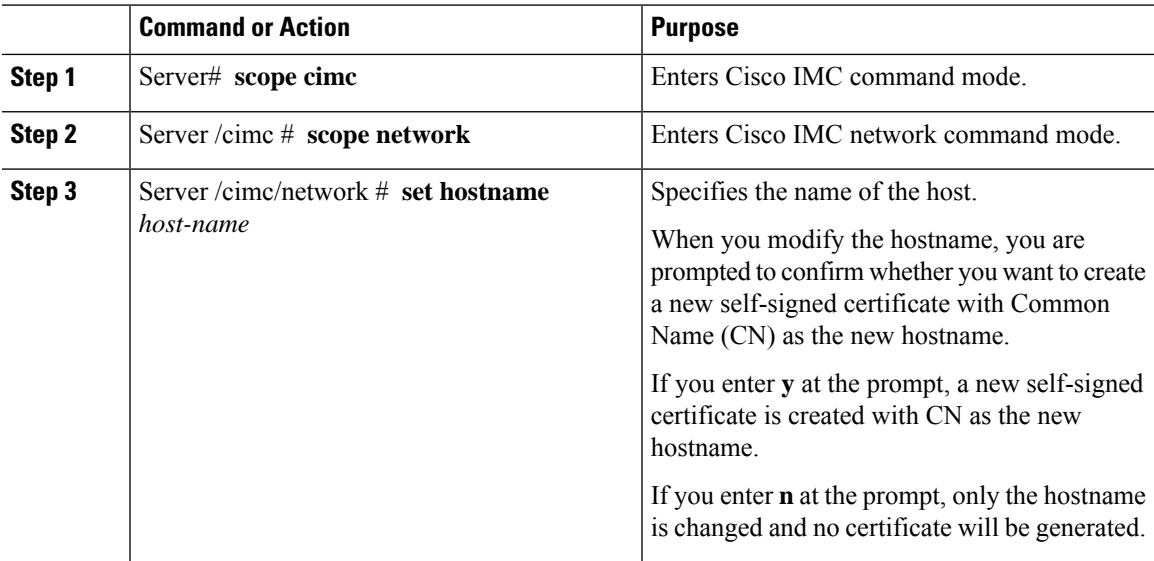

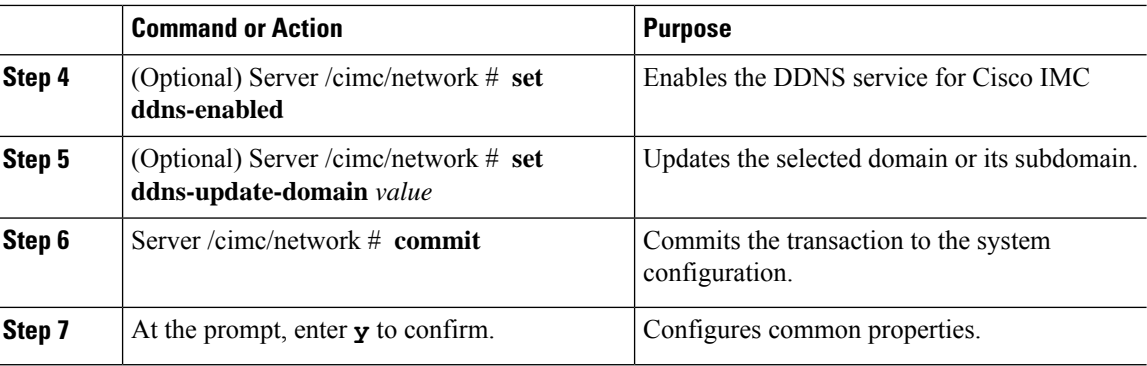

This example shows how to configure the common properties:

```
Server# scope cimc
Server /cimc # scope network
Server /cimc/network # set hostname Server
Create new certificate with CN as new hostname? [y|N]
y
New certificate will be generated on committing changes.
All HTTPS and SSH sessions will be disconnected.
Server /cimc/network # set ddns-enabled
Server /cimc/network # set ddns-update-domain 1.2.3.4
Server /cimc/network *# commit
Changes to the network settings will be applied immediately.
You may lose connectivity to the Cisco IMC and may have to log in again.
Do you wish to continue? [y/N] y
Server /cimc/network #
```
#### **What to do next**

Changes to the network are applied immediately. You might lose connectivity to Cisco IMC and have to log in again. Because of the new SSH session created, you may be prompted to confirm the host key.

## <span id="page-11-0"></span>**Configuring IPv4**

#### **Before you begin**

You must log in as a user with admin privileges to configure IPv4 network settings.

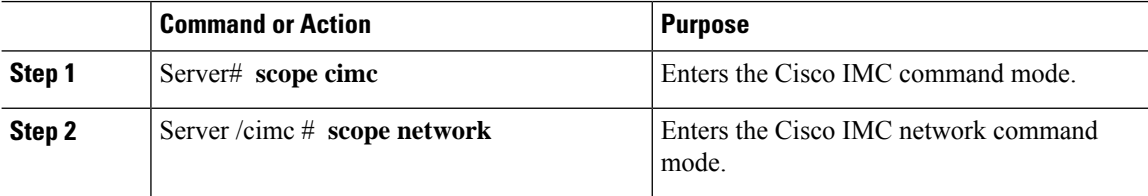

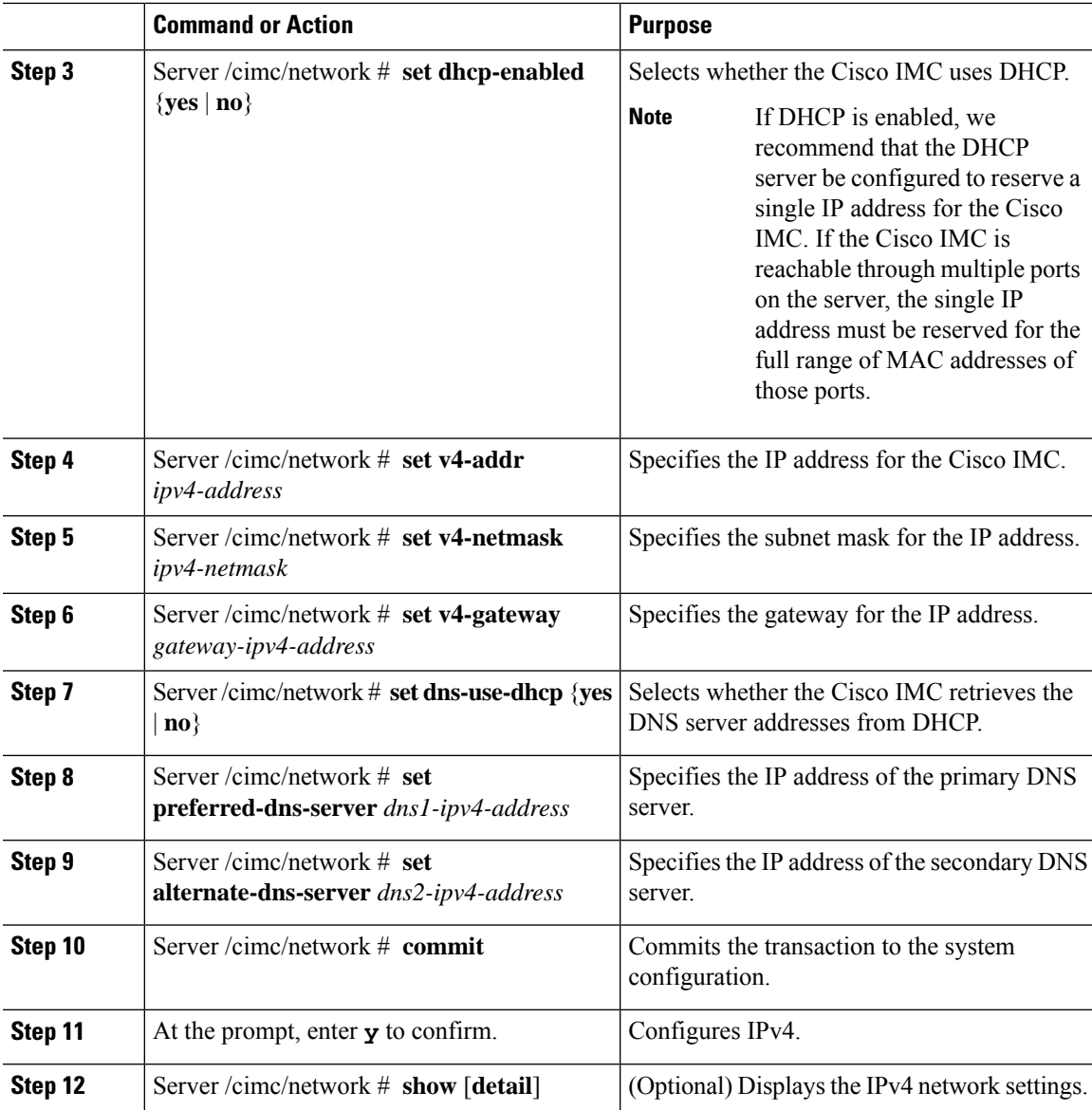

This example configures and displays the IPv4 network settings:

```
Server# scope cimc
Server /cimc # scope network
Server /cimc/network # set dhcp-enabled yes
Server /cimc/network *# set v4-addr 10.20.30.11
Server /cimc/network *# set v4-netmask 255.255.248.0
Server /cimc/network *# set v4-gateway 10.20.30.1
Server /cimc/network *# set dns-use-dhcp-enabled no
Server /cimc/network *# set preferred-dns-server 192.168.30.31
Server /cimc/network *# set alternate-dns-server 192.168.30.32
Server /cimc/network *# commit
Changes to the network settings will be applied immediately.
You may lose connectivity to the Cisco IMC and may have to log in again.
```
Do you wish to continue? [y/N] **y** Server /cimc/network # **show detail** Network Setting: IPv4 Address: 10.20.30.11 IPv4 Netmask: 255.255.248.0 IPv4 Gateway: 10.20.30.1 DHCP Enabled: yes Obtain DNS Server by DHCP: no Preferred DNS: 192.168.30.31 Alternate DNS: 192.168.30.32 IPv6 Enabled: no IPv6 Address: :: IPv6 Prefix: 64 IPv6 Gateway: :: IPv6 Link Local: :: IPv6 SLAAC Address: :: IPV6 DHCP Enabled: no IPV6 Obtain DNS Server by DHCP: no IPV6 Preferred DNS: :: IPV6 Alternate DNS: :: VLAN Enabled: no VLAN ID: 1 VLAN Priority: 0 Port Profile: Hostname: C240-FCH1938V17L MAC Address: E4:AA:5D:AD:19:81 NIC Mode: shared\_lom\_ext NIC Redundancy: active-active VIC Slot: riser1 Auto Negotiate: no Admin Network Speed: NA Admin Duplex: NA Operational Network Speed: NA Operational Duplex: NA Server /cimc/network #

# <span id="page-13-0"></span>**Configuring IPv6**

#### **Before you begin**

You must log in as a user with admin privileges to configure IPv6 network settings.

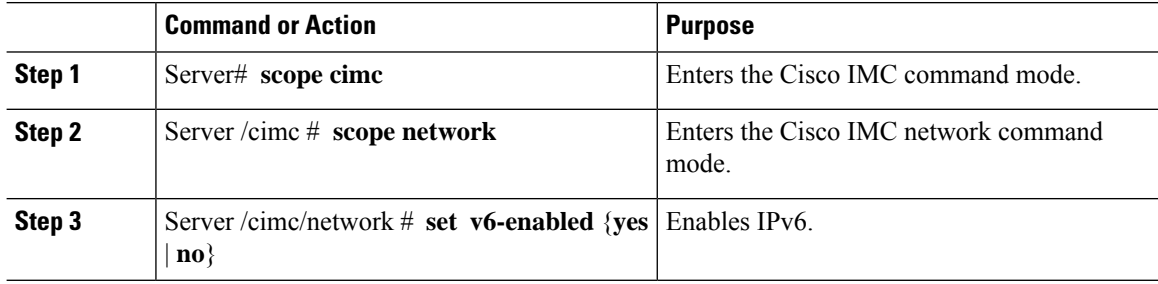

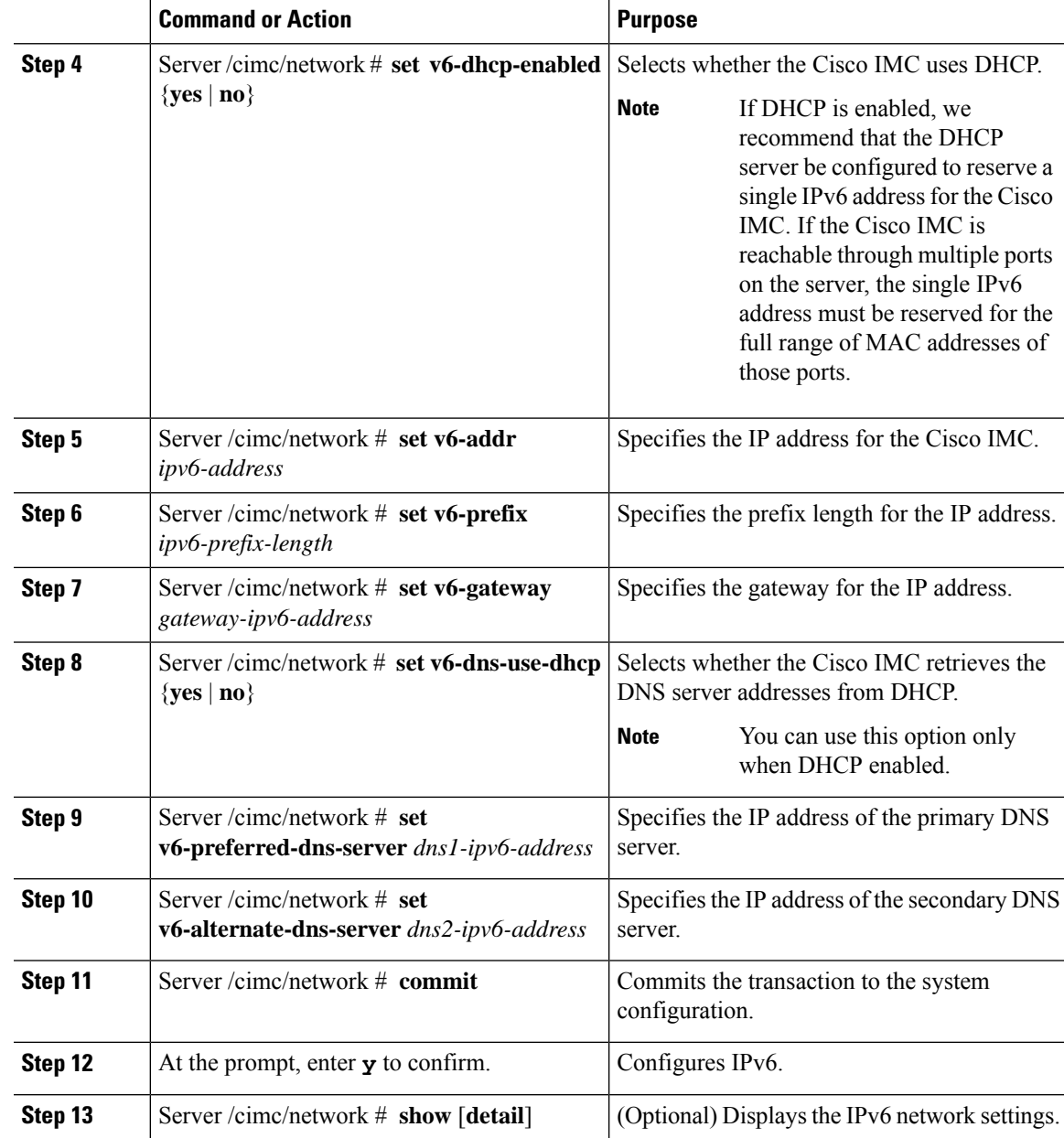

This example enables static IPv6 and displays the IPv6 network settings:

```
Server# scope cimc
Server /cimc # scope network
Server /cimc/network # set v6-enabled yes
Server /cimc/network *# set v6-addr 2010:201::279
Server /cimc/network *# set v6-gateway 2010:201::1
Server /cimc/network *# set v6-prefix 64
Server /cimc/network *# set v6-dns-use-dhcp no
Server /cimc/network *# set v6-preferred-dns-server 2010:201::100
```

```
Server /cimc/network *# set v6-alternate-dns-server 2010:201::101
Changes to the network settings will be applied immediately.
You may lose connectivity to the Cisco IMC and may have to log in again.
Server /cimc/network *# commit
Changes to the network settings will be applied immediately.
You may lose connectivity to the Cisco IMC and may have to log in again.
Do you wish to continue? [y/N] y
Server /cimc/network # show detail
Network Setting:
   IPv4 Enabled: yes
    IPv4 Address: 10.106.145.76
   IPv4 Netmask: 255.255.255.0
    IPv4 Gateway: 10.106.145.1
    DHCP Enabled: yes
   DDNS Enabled: yes
    DDNS Update Domain: example.com
   Obtain DNS Server by DHCP: no
    Preferred DNS: 171.70.168.183
    Alternate DNS: 0.0.0.0
   IPv6 Enabled: yes
   IPv6 Address: 2010:201::279
   IPv6 Prefix: 64
   IPv6 Gateway: 2010:201::1
    IPv6 Link Local: fe80::523d:e5ff:fe9d:395d
    IPv6 SLAAC Address: 2010:201::523d:e5ff:fe9d:395d
   IPV6 DHCP Enabled: no
    IPV6 Obtain DNS Server by DHCP: no
   IPV6 Preferred DNS: 2010:201::100
   IPV6 Alternate DNS: 2010:201::101
    VLAN Enabled: no
   VLAN ID: 1
   VLAN Priority: 0
   Port Profile:
   Hostname: CIMC_C220
   MAC Address: 50:3D:E5:9D:39:5C
   NIC Mode: dedicated
   NIC Redundancy: none
   Network Speed: 100Mbps
   Duplex: full
   Auto Negotiate: no
   Admin Network Speed: NA
   Admin Duplex: NA
   Operational Network Speed: NA
   Operational Duplex: NA
```
Server /cimc/network #

This example enables DHCP for IPv6 and displays the IPv6 network settings:

```
Server# scope cimc
Server /cimc # scope network
Server /cimc/network # set v6-enabled yes
Server /cimc/network *# set v6-dhcp-enabled yes
Changes to the network settings will be applied immediately.
You may lose connectivity to the Cisco IMC and may have to log in again.
Server /cimc/network *# commit
Changes to the network settings will be applied immediately.
You may lose connectivity to the Cisco IMC and may have to log in again.
Do you wish to continue? [y/N] y
Server /cimc/network # show detail
Network Setting:
   IPv4 Enabled: yes
   IPv4 Address: 10.106.145.76
   IPv4 Netmask: 255.255.255.0
```

```
IPv4 Gateway: 10.106.145.1
DHCP Enabled: yes
DDNS Enabled: yes
DDNS Update Domain: example.com
Obtain DNS Server by DHCP: no
Preferred DNS: 171.70.168.183
Alternate DNS: 0.0.0.0
IPv6 Enabled: yes
IPv6 Address: 2010:201::253
IPv6 Prefix: 64
IPv6 Gateway: fe80::222:dff:fec2:8000
IPv6 Link Local: fe80::523d:e5ff:fe9d:395d
IPv6 SLAAC Address: 2010:201::523d:e5ff:fe9d:395d
IPV6 DHCP Enabled: yes
IPV6 Obtain DNS Server by DHCP: no
IPV6 Preferred DNS: ::
IPV6 Alternate DNS: ::
VLAN Enabled: no
VLAN ID: 1
VLAN Priority: 0
Port Profile:
Hostname: CIMC_C220
MAC Address: 50:3D:E5:9D:39:5C
NIC Mode: dedicated
NIC Redundancy: none
Network Speed: 100Mbps
Duplex: full
Auto Negotiate: no
Admin Network Speed: NA
Admin Duplex: NA
Operational Network Speed: NA
Operational Duplex: NA
```

```
Server /cimc/network #
```
# <span id="page-16-0"></span>**Configuring ICMP**

In the release 4.1(3b), Cisco IMC allows you to enable or disable processing of incoming ICMP redirect and destination unreachable packets on BMC.

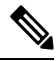

**Note** This option is available only on some Cisco UCS M5 servers.

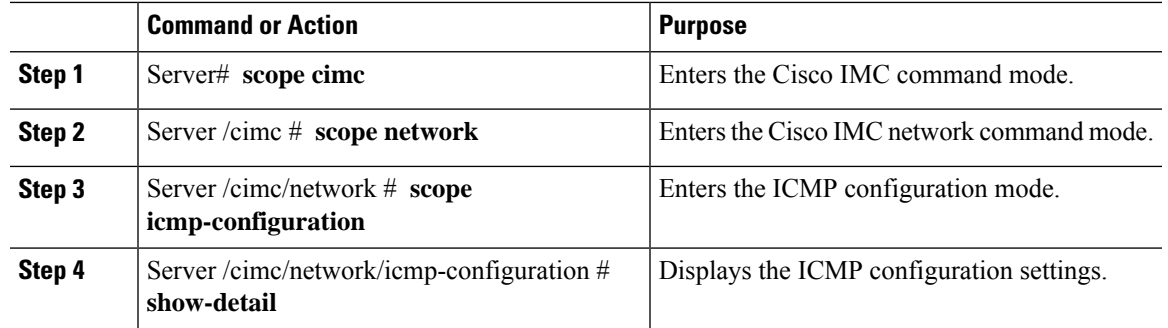

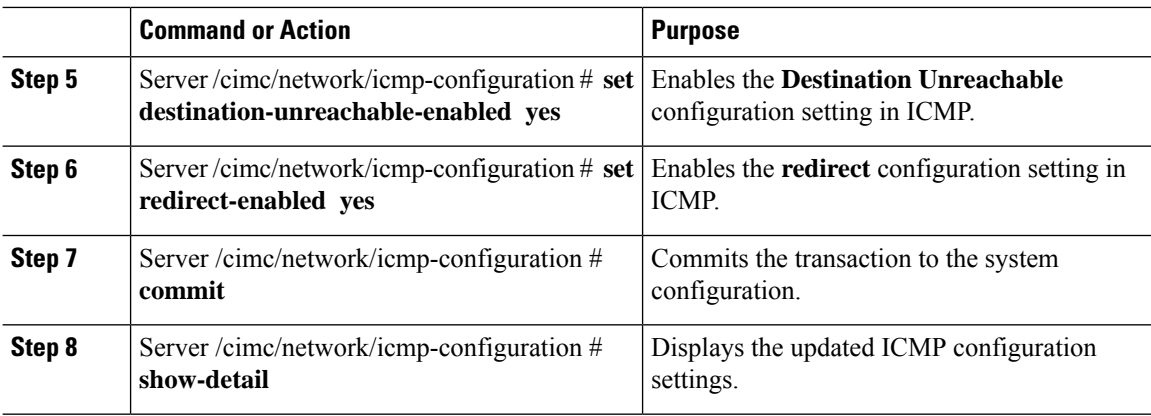

This example shows how to configure the ICMP configuration settings:

```
Server# scope cimc
Server /cimc # scope network
Server /cimc/network # scope icmp-configuration
Server /network/icmp-configuration # show detail
ICMP Settings:
   Destination Unreachable Enabled: no
   Redirect Enabled: no
Server /cimc/network/icmp-configuration # set destination-unreachable-enabled yes
Server /cimc/network/icmp-configuration # set redirect yes
Server /cimc/network/icmp-configuration # commit
Server /cimc/network/icmp-configuration # show detail
ICMP Settings:
   Destination Unreachable Enabled: yes
   Redirect Enabled: yes
Server /cimc/network/icmp-configuration #
```
## <span id="page-17-0"></span>**Configuring the Server VLAN**

#### **Before you begin**

You must be logged in as admin to configure the server VLAN.

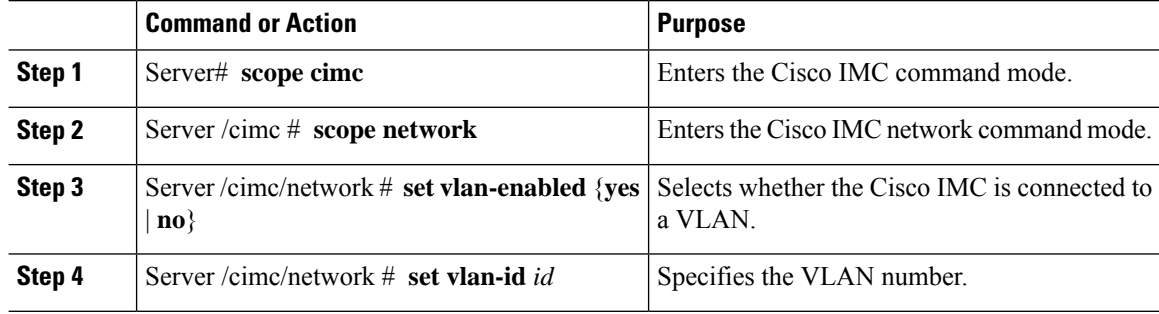

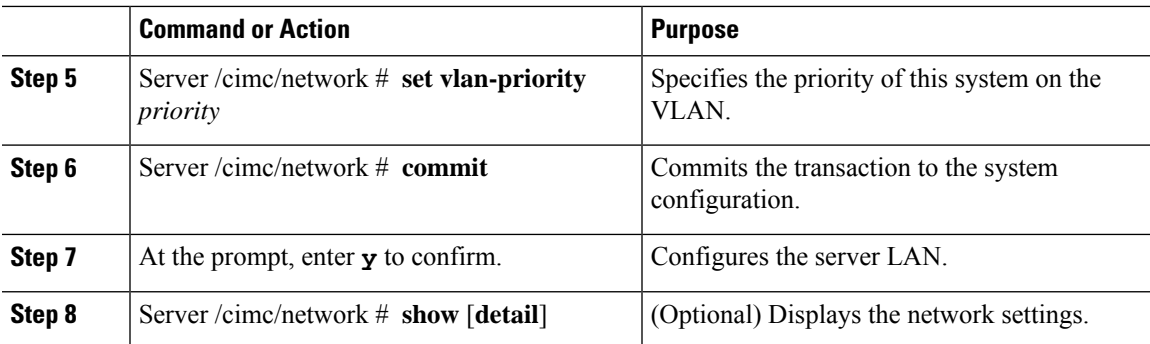

This example configures the server VLAN:

```
Server# scope cimc
Server /cimc # scope network
Server /cimc/network # set vlan-enabled yes
Server /cimc/network *# set vlan-id 10
Server /cimc/network *# set vlan-priority 32
Server /cimc/network *# commit
Changes to the network settings will be applied immediately.
You may lose connectivity to the Cisco IMC and may have to log in again.
Do you wish to continue? [y/N] y
Server /cimc/network # show detail
Network Setting:
   IPv4 Address: 10.20.30.11
   IPv4 Netmask: 255.255.248.0
   IPv4 Gateway: 10.20.30.1
    DHCP Enabled: yes
   Obtain DNS Server by DHCP: no
   Preferred DNS: 192.168.30.31
   Alternate DNS: 192.168.30.32
   IPv6 Enabled: no
    IPv6 Address: ::
    IPv6 Prefix: 64
   IPv6 Gateway: ::
   IPv6 Link Local: ::
   IPv6 SLAAC Address: ::
   IPV6 DHCP Enabled: no
    IPV6 Obtain DNS Server by DHCP: no
   IPV6 Preferred DNS: ::
   IPV6 Alternate DNS: ::
   VLAN Enabled: yes
   VLAN ID: 10
   VLAN Priority: 32
   Port Profile:
   Hostname: C240-FCH1938V17L
   MAC Address: E4:AA:5D:AD:19:81
   NIC Mode: shared_lom_ext
   NIC Redundancy: active-active
   VIC Slot: riser1
   Auto Negotiate: no
   Admin Network Speed: NA
   Admin Duplex: NA
   Operational Network Speed: NA
   Operational Duplex: NA
```

```
Server /cimc/network #
```
# <span id="page-19-0"></span>**Connecting to a Port Profile**

You can configure a port profile or a VLAN, but you cannot use both. If you want to use a port profile, make sure the **set vlan-enabled** command is set to **no**.

#### **Before you begin**

You must be logged in as admin to connect to a port profile.

#### **Procedure**

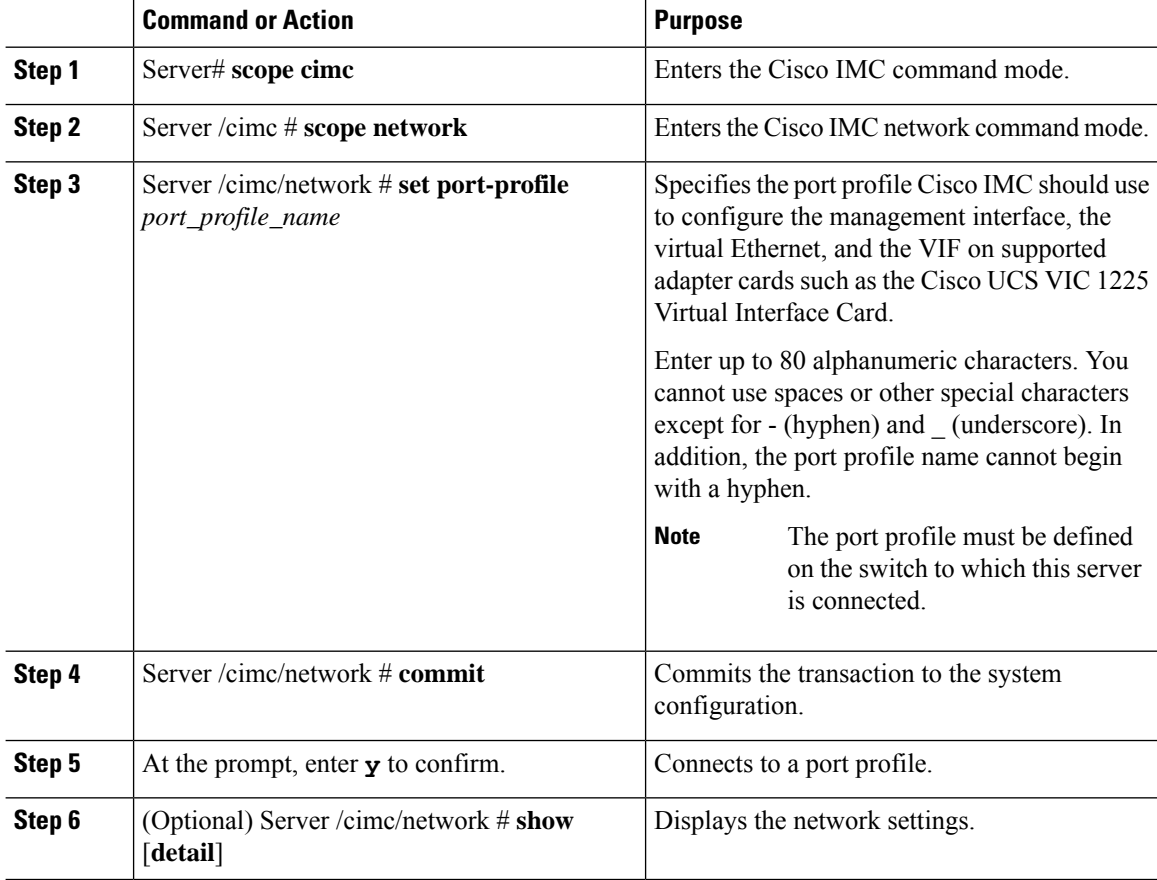

#### **Example**

This example connects to port profile abcde12345:

```
Server# scope cimc
Server /cimc # scope network
Server /cimc/network # set port-profile abcde12345
Server /cimc/network *# commit
```
**Note**

```
Changes to the network settings will be applied immediately.
You may lose connectivity to the Cisco IMC and may have to log in again.
Do you wish to continue? [y/N] y
Server /cimc/network # show detail
Network Setting:
   IPv4 Address: 10.193.66.174
    IPv4 Netmask: 255.255.248.0
   IPv4 Gateway: 10.193.64.1
   DHCP Enabled: no
   Obtain DNS Server by DHCP: no
   Preferred DNS: 0.0.0.0
   Alternate DNS: 0.0.0.0
   IPv6 Enabled: no
   IPv6 Address: ::
   IPv6 Prefix: 64
   IPv6 Gateway: ::
   IPv6 Link Local: ::
    IPv6 SLAAC Address: ::
    IPV6 DHCP Enabled: no
   IPV6 Obtain DNS Server by DHCP: no
   IPV6 Preferred DNS: ::
   IPV6 Alternate DNS: ::
   VLAN Enabled: no
   VLAN ID: 1
   VLAN Priority: 0
   Port Profile: abcde12345
   Hostname: C240-FCH1938V17L
   MAC Address: E4:AA:5D:AD:19:81
   NIC Mode: shared_lom_ext
   NIC Redundancy: active-active
   VIC Slot: riser1
   Auto Negotiate: no
   Admin Network Speed: NA
   Admin Duplex: NA
    Operational Network Speed: NA
   Operational Duplex: NA
```
Server /cimc/network #

## <span id="page-20-0"></span>**Network Interface Configuration**

### **Overview to Network Interface Configuration**

This support is added to configure network speed and duplex mode for the Cisco IMC management port. Auto Negotiation mode can be set for dedicated mode only. When auto negotiation is enabled the network port speed and duplex settings are ignored by the system and Cisco IMC retains the speed at which the switch is configured. When auto negotiation is disabled, you can configure the network portspeed (10 Mbps, 100 Mbps, or 1 Gbps) and set the duplex value at either full or half.

Port Properties can be managed in the following two modes:

• **Admin Mode**—You can configure the network speed and duplex values by disabling the **Auto Negotiation** option. The default value of the network speed in the admin mode is 100 Mbps and the duplex mode is set to Full. Before changing the network speed ensure that the switch you connected to has the same port speed.

• **Operation Mode**—Displays the operation network port speed and duplex values. If you enabled auto negotiation mode, the network port speed and duplex details of the switch are displayed. If unchecked, the network port speed and duplex values that you set at the **Admin Mode** are displayed.

When you reset Cisco IMC 1.5(x), 2.0(1), and 2.0(3) versions to factory defaults, **Shared LOM** mode is configured by default.

## **Configuring Interface Properties**

The settings on the switch must match with the Cisco IMC settings to avoid any speed or duplex mismatch.

Ú

**Important** This action is available only on some UCS C-Series servers.

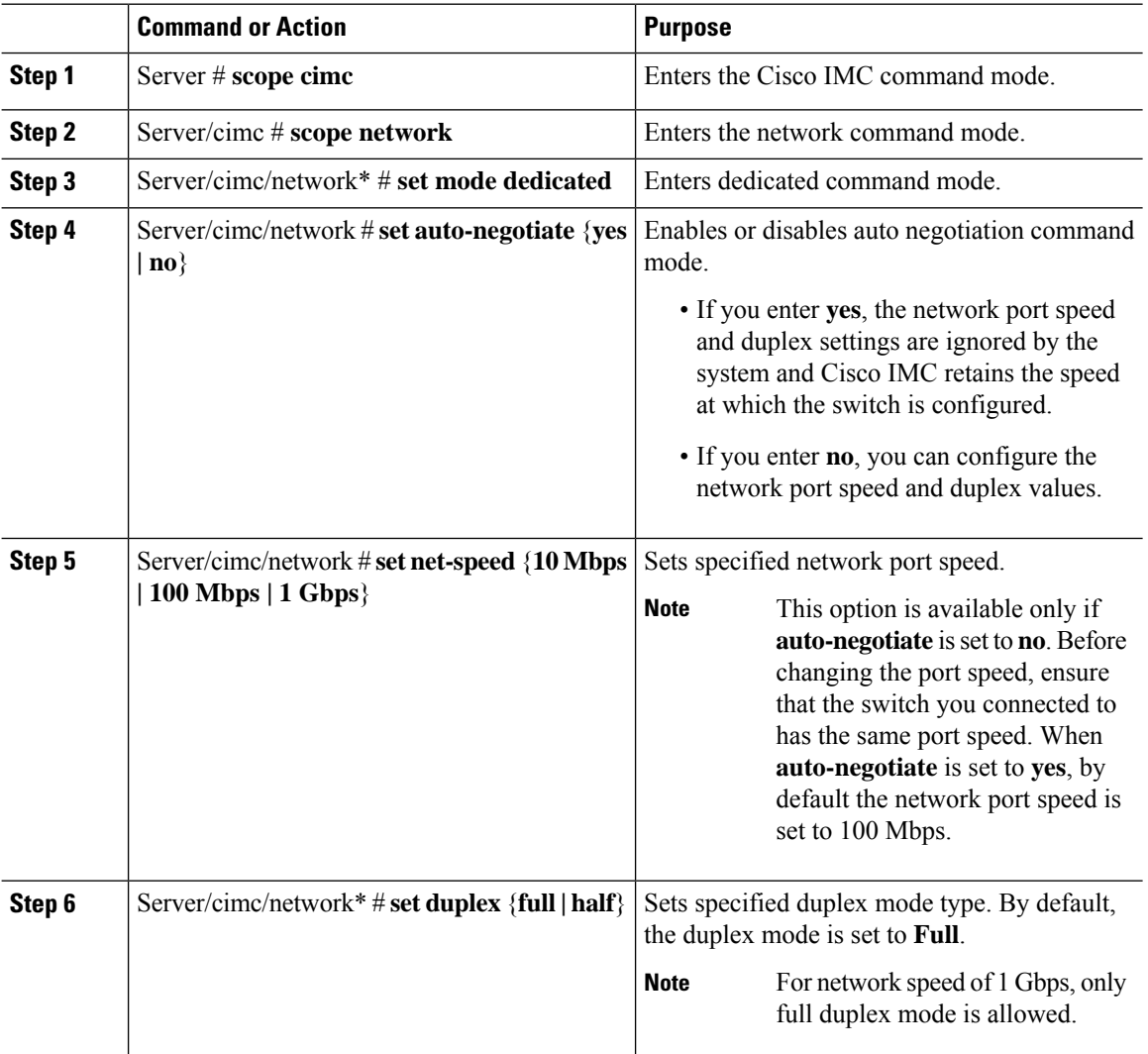

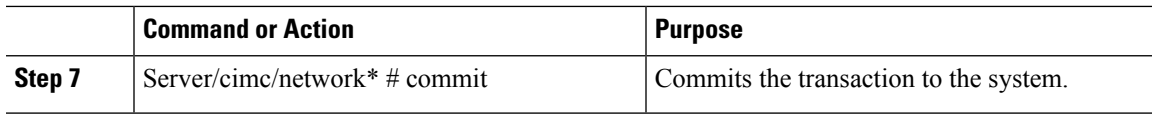

#### **Example**

This example shows how to configure the interface properties and commit the transaction:

```
Server # scope cimc
Server/cimc # scope network
Server/cimc/network* # set mode dedicated
Server/cimc/network # set auto-negotiate no
Warning: You have chosen to set auto-negotiate to no
Please set speed and duplex
If not set then a default speed of 100Mbps and duplex full will be applied
Server/cimc/network* # commit
Server/cimc/network* # set net-speed 100 Mbps
Server/cimc/network # set duplex full
Server/cimc/network* # commit
Changes to the network settings will be applied immediately.
You may lose connectivity to the Cisco IMC and may have to log in again.
Do you wish to continue? [y/N] y
Server/cimc/network #
```
# <span id="page-22-0"></span>**Network Security Configuration**

### **Network Security**

The Cisco IMC uses IP blocking as network security. IP blocking prevents the connection between a server or website and certain IPaddresses or ranges of addresses. IPblocking effectively bans undesired connections from those computers to a website, mail server, or other Internet servers.

IP banning is commonly used to protect against denial of service (DoS) attacks. Cisco IMC bans IP addresses by setting up an IP blocking fail count.

### **Configuring Network Security**

Configure network security if you want to set up an IP blocking fail count.

#### **Before you begin**

You must log in as a user with admin privileges to configure network security.

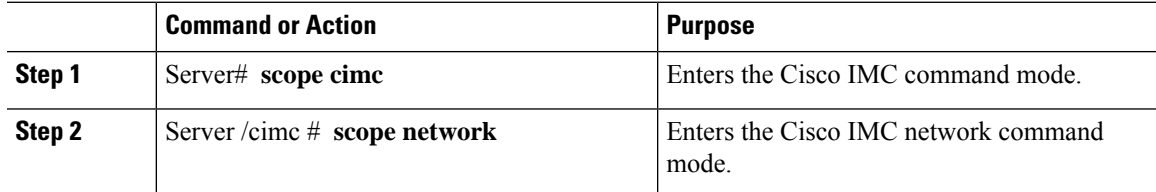

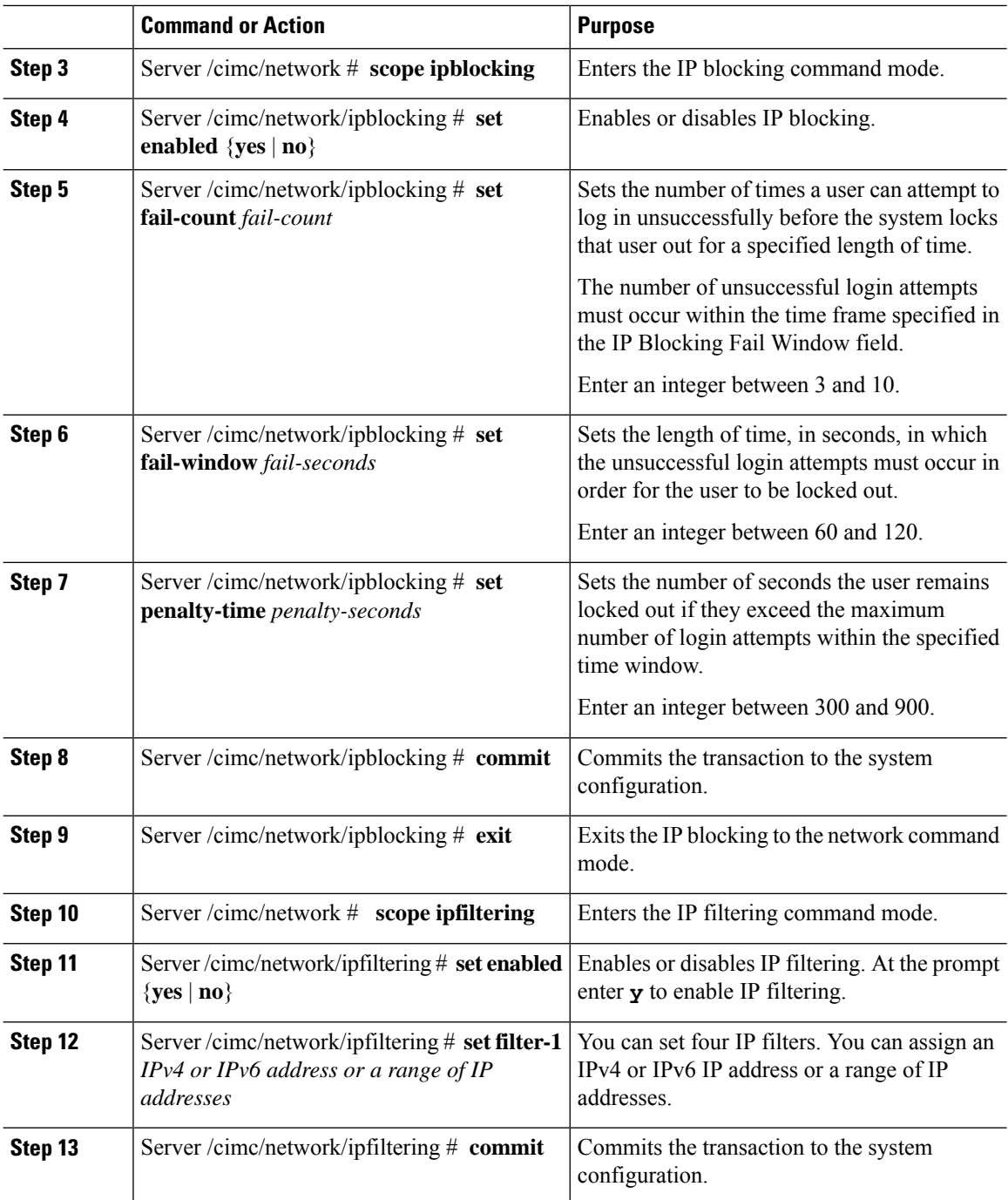

This example configures network security:

```
Server# scope cimc
Server /cimc # scope network
Server /cimc/network # scope ipblocking
Server /cimc/network/ipblocking # set enabled yes
```

```
Server /cimc/network/ipblocking *# set fail-count 5
Server /cimc/network/ipblocking *# set fail-window 90
Server /cimc/network/ipblocking *# set penalty-time 600
Server /cimc/network/ipblocking *# commit
Server /cimc/network/ipblocking # exit
Server /cimc/network # scope ipfiltering
Server /cimc/network/ipfiltering # set enabled yes
This will enable IP Filtering
Do you wish to continue? [y/N] y
Server /cimc/network/ipfiltering *# set filter-1 1.1.1.1-255.255.255.255
                                    set filter-2 10.10.10.10
                                    set filter-3 2001:xxx::-2xxx:xx8::0001
                                    set filter-4
2001:xxx::-2xxx:xx8::0001-2001:xxx::-2xxx:xx8::0020
Server /cimc/network/ipfiltering *# commit
Changes to the ipfiltering will be applied immediately.
You may lose connectivity to the Cisco IMC and may have to log in again.
Do you wish to continue? [y/N] Y
```
## <span id="page-24-0"></span>**Network Time Protocol Configuration**

### **Configuring Network Time Protocol Settings**

By default, when Cisco IMC is reset, it synchronizes the time with the host. With the introduction of the NTP service, you can configure Cisco IMC to synchronize the time with an NTP server. The NTP server does not run in Cisco IMC by default. You must enable and configure the NTP service by specifying the IP/DNS address of at least one server or a maximum of four servers that function as NTP servers or time source servers. When you enable the NTP service, Cisco IMC synchronizes the time with the configured NTP server. The NTP service can be modified only through Cisco IMC.

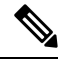

**Note** To enable the NTP service, it is preferable to specify the IP address of a server rather than the DNS address.

#### **Before you begin**

You must log in with admin privileges to perform this task.

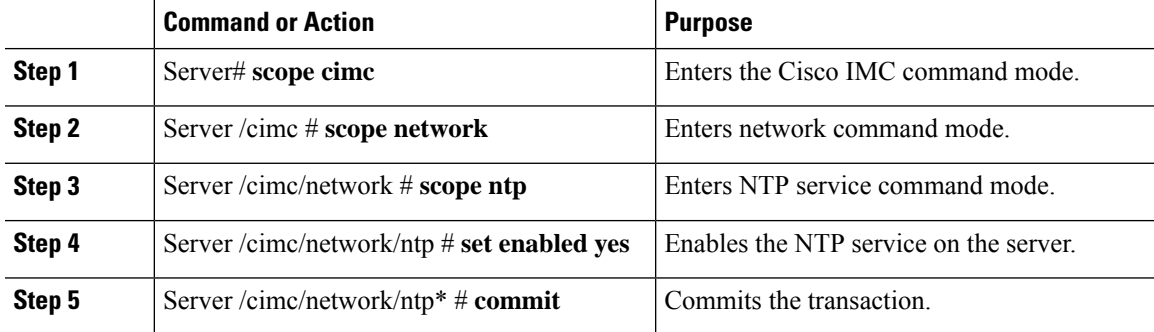

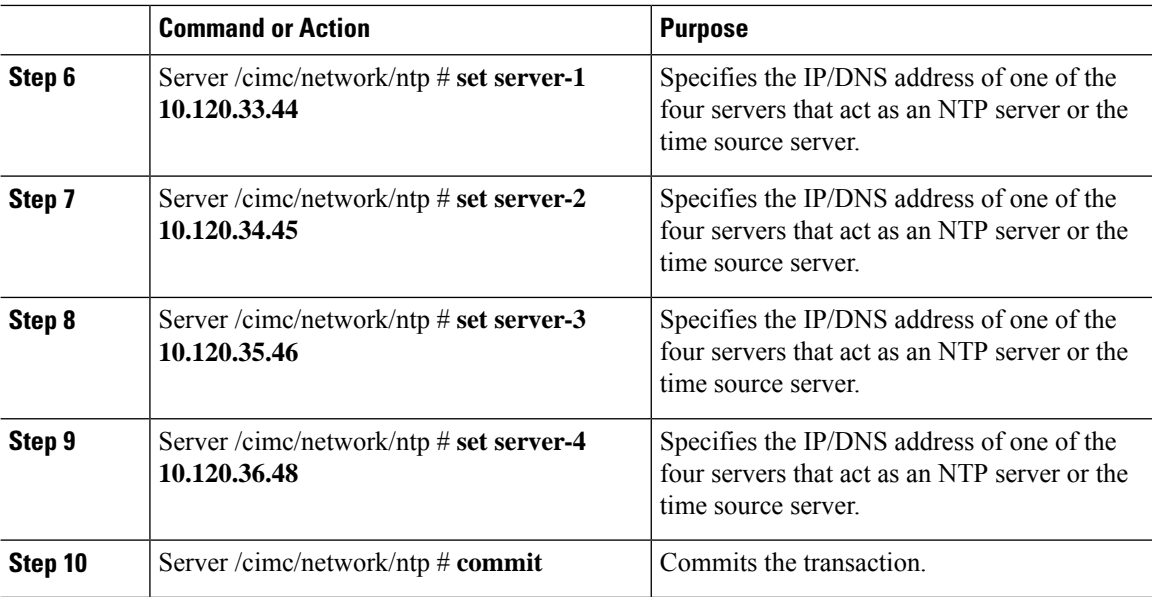

This example shows how to configure the NTP service:

```
Server # scope cimc
Server /cimc # scope network
Server /cimc/network # scope ntp
Server /cimc/network/ntp # set enabled yes
Warning: IPMI Set SEL Time Command will be
disabled if NTP is enabled.
Do you wish to continue? [y|N]
y
Server /cimc/network/ntp* # commit
Server /cimc/network/ntp # set server-1 10.120.33.44
Server /cimc/network/ntp* # set server-2 10.120.34.45
Server /cimc/network/ntp* # set server-3 10.120.35.46
Server /cimc/network/ntp* # set server-4 10.120.36.48
Server /cimc/network/ntp* # commit
Server /cimc/network/ntp #
```
# <span id="page-25-0"></span>**Pinging an IP address**

Ping an IP address when you want to validate network connectivity with the IP address in the Cisco IMC.

#### **Before you begin**

You must log in as a user with administration privileges to ping an IP address.

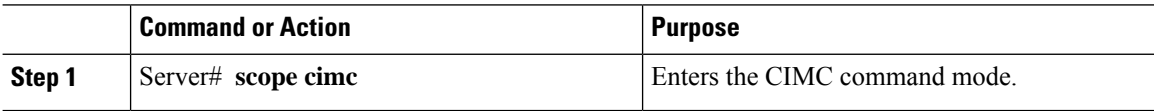

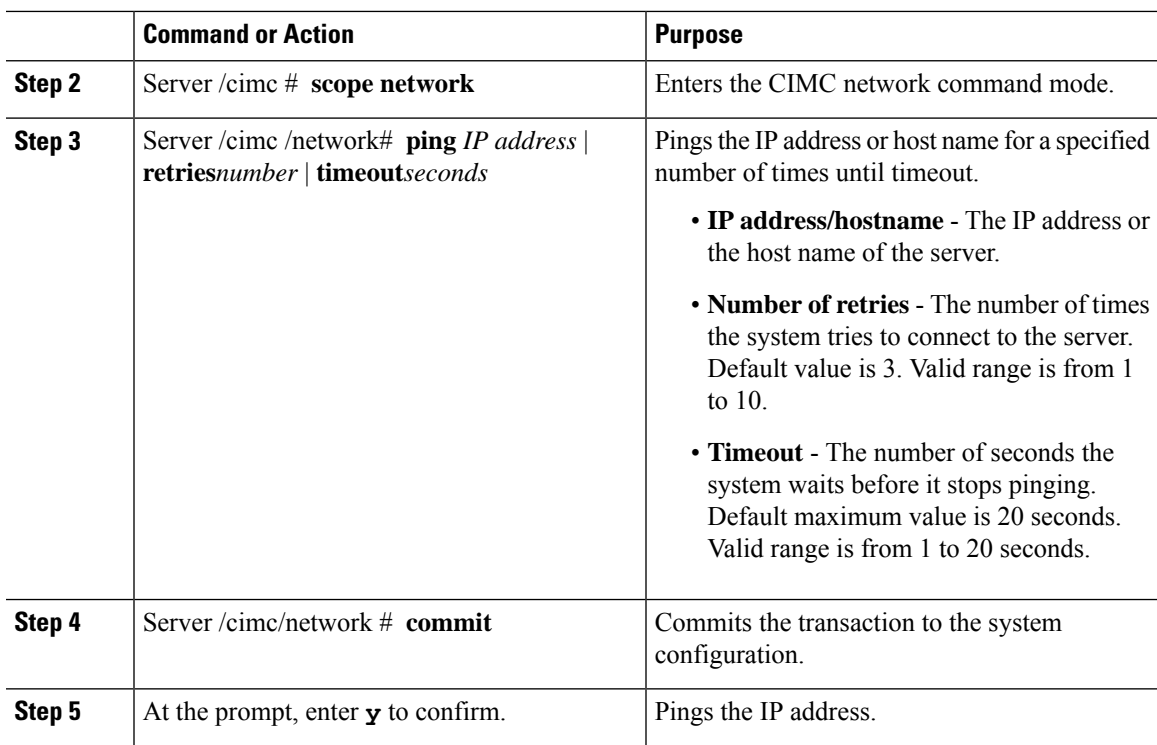

This example pings an IP address:

```
Server# scope cimc
Server /cimc # scope network
Server /cimc/network # ping 10.10.10.10
Server /cimc/network *# commit
Changes to the network settings will be applied immediately.
You may lose connectivity to the Cisco IMC and may have to log in again.
Do you wish to continue? [y/N] y
Server /cimc/network #
```
 $\mathbf I$ 

ı